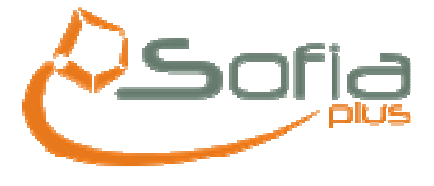

# **Gestión de Tiempos**

# **Contenido**

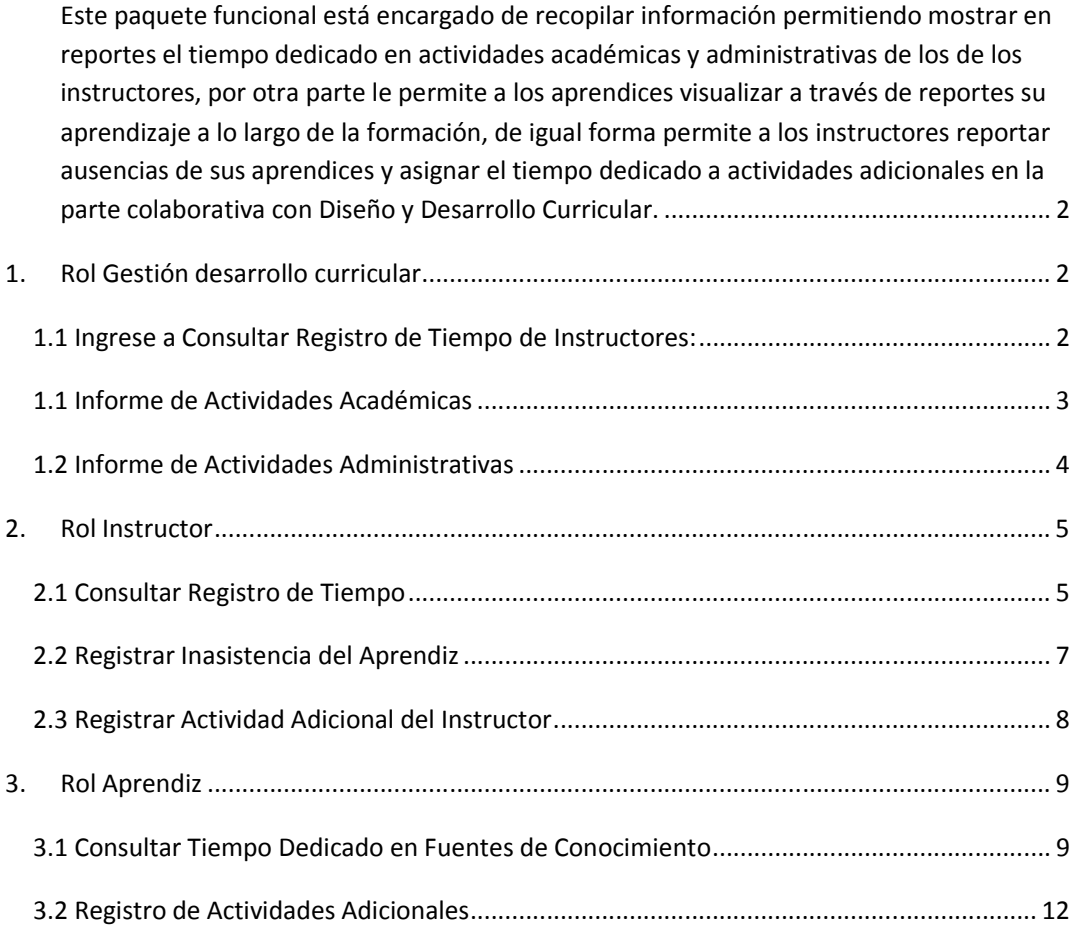

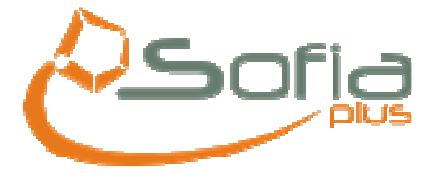

# **Gestión de Tiempos**

Este paquete funcional está encargado de recopilar información permitiendo mostrar en reportes el tiempo dedicado en actividades académicas y administrativas de los de los instructores, por otra parte le permite a los aprendices visualizar a través de reportes su aprendizaje a lo largo de la formación, de igual forma permite a los instructores reportar ausencias de sus aprendices y asignar el tiempo dedicado a actividades adicionales en la parte colaborativa con Diseño y Desarrollo Curricular.

• El coordinador académico tiene la opción de consultar el reporte de tiempos de todos los instructores que pertenecen a su centro de formación.

# **1. Rol Gestión desarrollo curricular**

Recuerde que solo son tres roles los que tendrán acceso al paquete de Gestión de Tiempos: **Gestión desarrollo curricular, Instructor** y **Aprendiz**.

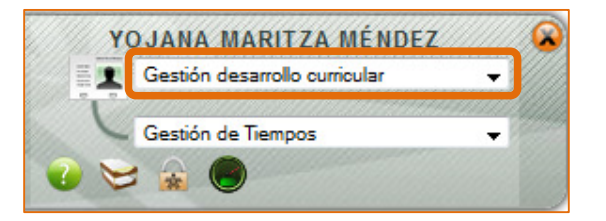

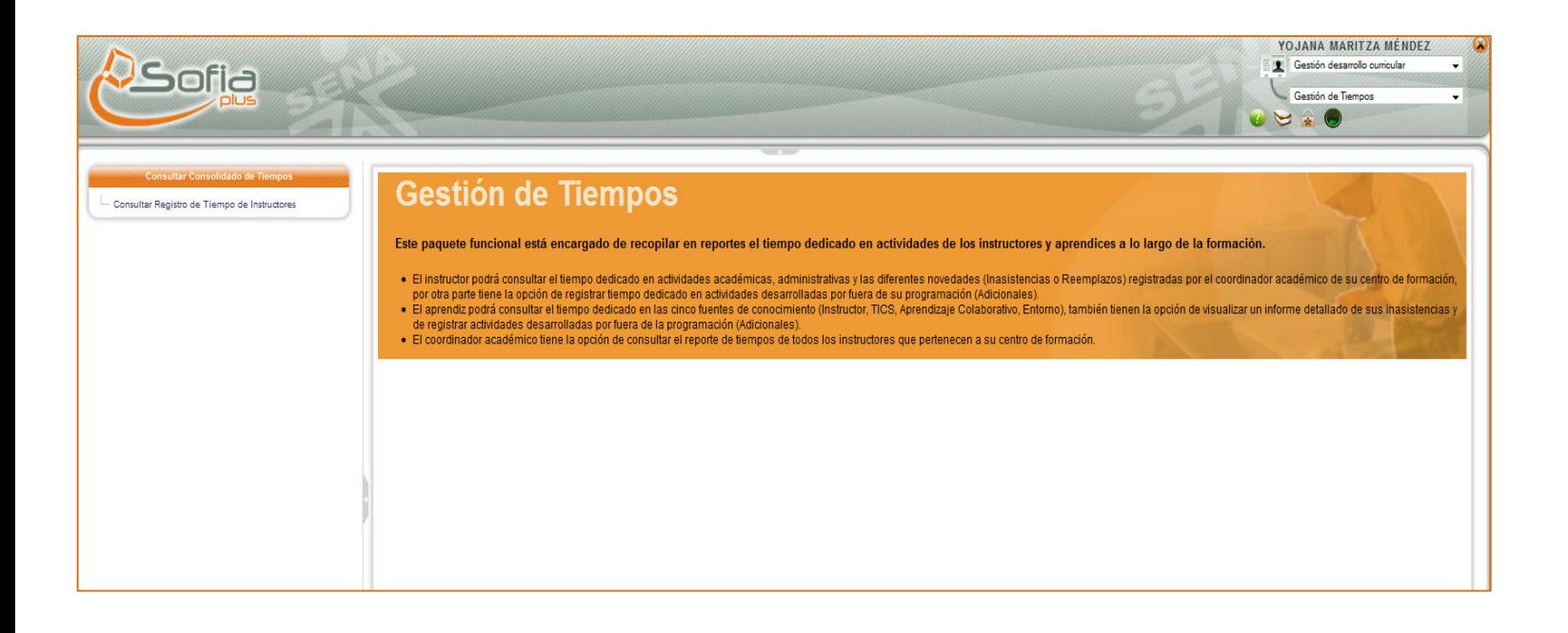

El rol de Gestión desarrollo curricular a través del paquete Gestión de Tiempos podrá consultar el consolidado de tiempos así:

1.1 Ingrese a Consultar Registro de Tiempo de Instructores:

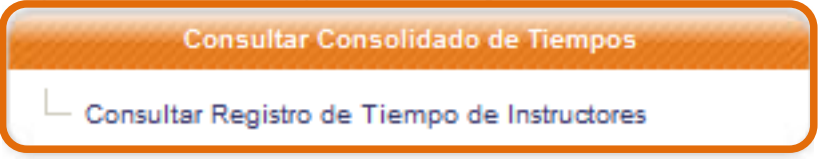

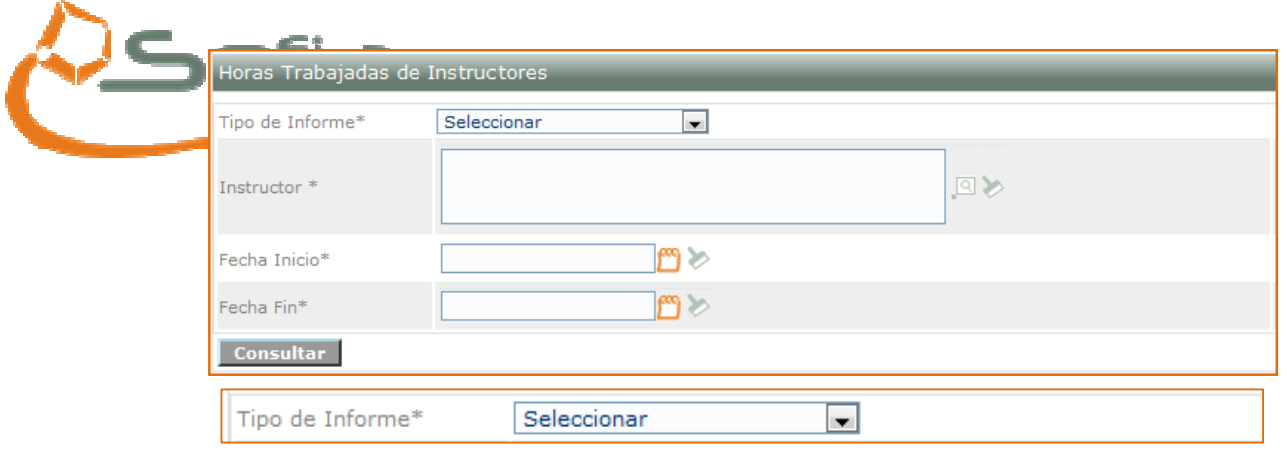

Al consultar el instructor (lupa) y realizar la consulta del mismo por cualquiera de los filtros y no aparece el instructor, debe revisarse: que el instructor esté asignado a dicho centro y tenga un contrato. Por otra parte la Fecha Inicial y la Fecha Final no deben ser superiores al día que se realiza la consulta. El sistema valida que las fechas cumplan con el rango ingresado.

Tipo de Informe

Usted debe seleccionar el tipo de informe **1** que desea tener de a cuerdo a los dos siguientes:

Seleccionar **2** Actividades Administrativas

Actividades Académicas

**HORAS** 

 $0,00$ 

 $0,00$ 

1.1 Informe de Actividades Académicas

El tipo de reporte es el que se muestra a continuación:

TIEMPOS ACT. ACADÉMICAS

**INSTRUCTOR: DIEGO YOHANY RIOS SANCHEZ** 

**CENTRO DE TECNOPARQUE I FORMACIÓN:** 

**FECHA INICIAL: 01/01/2010** 

**FECHA FINAL:** 28/05/2010

**ACTIVIDADES ACADÉMICAS** 

TOTAL HORAS ACTIVIDADES ACADÉMICAS:  $0,00$ 

**ACTIVIDADES ADICIONALES** 

**ACTIVIDAD** 

TOTAL ACTIVIDADES ADICIONALES:

**TIEMPO LMS** 

Ficha de Caracterización:

**HERRAMIENTAS DE CONOCIMIENTO HORAS TOTAL LMS:**  $0.00$ **REEMPLAZOS:**  $0,00$ **INASISTENCIAS:**  $0,00$ 

#### TIEMPO TOTAL ACTIVIDADES ACADÉMICAS:

El tiempo total registrado en actividades académicas es el resultado del tiempo asignado a competencias, el tiempo adicional que usted ha registrado, el tiempo registrado en la plataforma virtual, la cantidad de horas reemplazadas menos el tiempo de inasistencias presentadas.

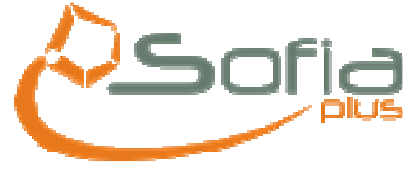

En este informe tendrá la opción de conocer información detallada como el tipo de actividades que ha realizado determinado instructor como actividades académicas y actividades adicionales, además de esta información también podrá conocer los remplazos que ha tenido este instructor y sus inasistencias.

1.2 Informe de Actividades Administrativas**:** 

Actividades Administrativas

La información se visualizará de la siguiente forma:

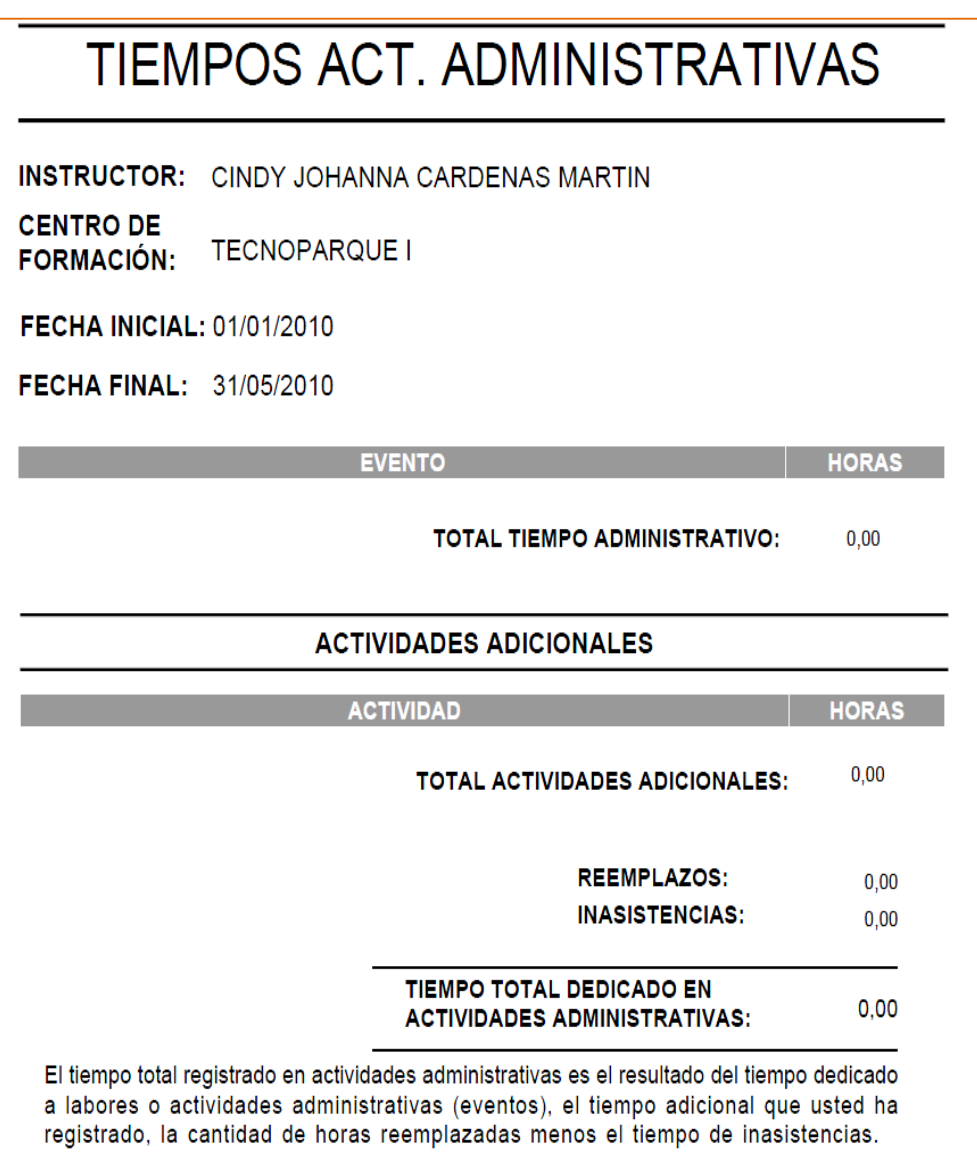

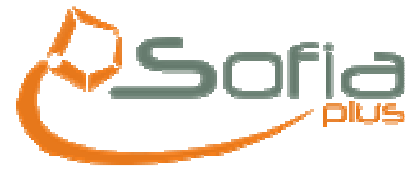

### **2. Rol Instructor**

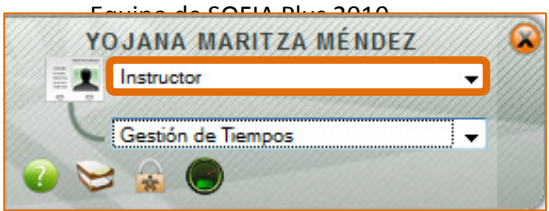

El instructor podrá consultar el tiempo dedicado en actividades académicas, administrativas y las diferentes novedades (Inasistencias o Reemplazos) registradas por el coordinador académico de su centro de formación, por otra parte tiene la opción de registrar tiempo dedicado en actividades desarrolladas por fuera de su programación (Adicionales).

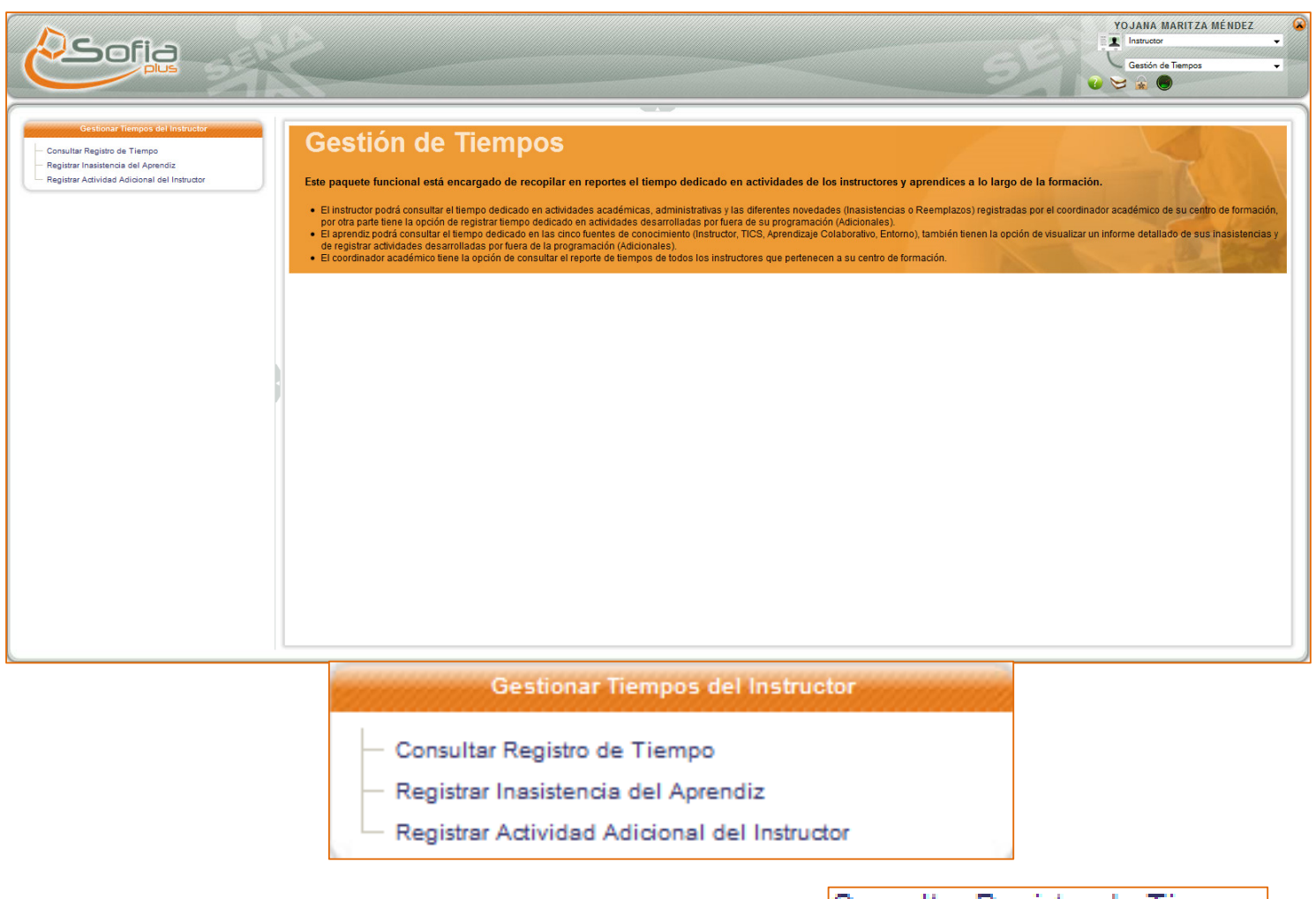

### 2.1 Consultar Registro de Tiempo

### |Consultar Registro de Tiempo|

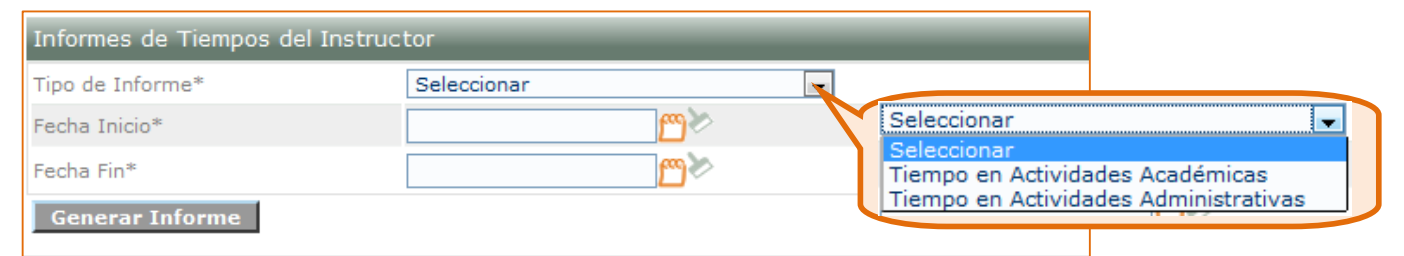

**Aplican las mismas validaciones para las fechas Inicio y Fin. No se pueden ingresar fechas superiores a las que está realizando la consulta.** 

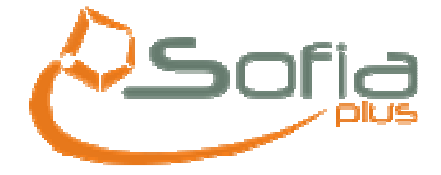

Equipo de SOFIA Plus 2010

Generar Informe

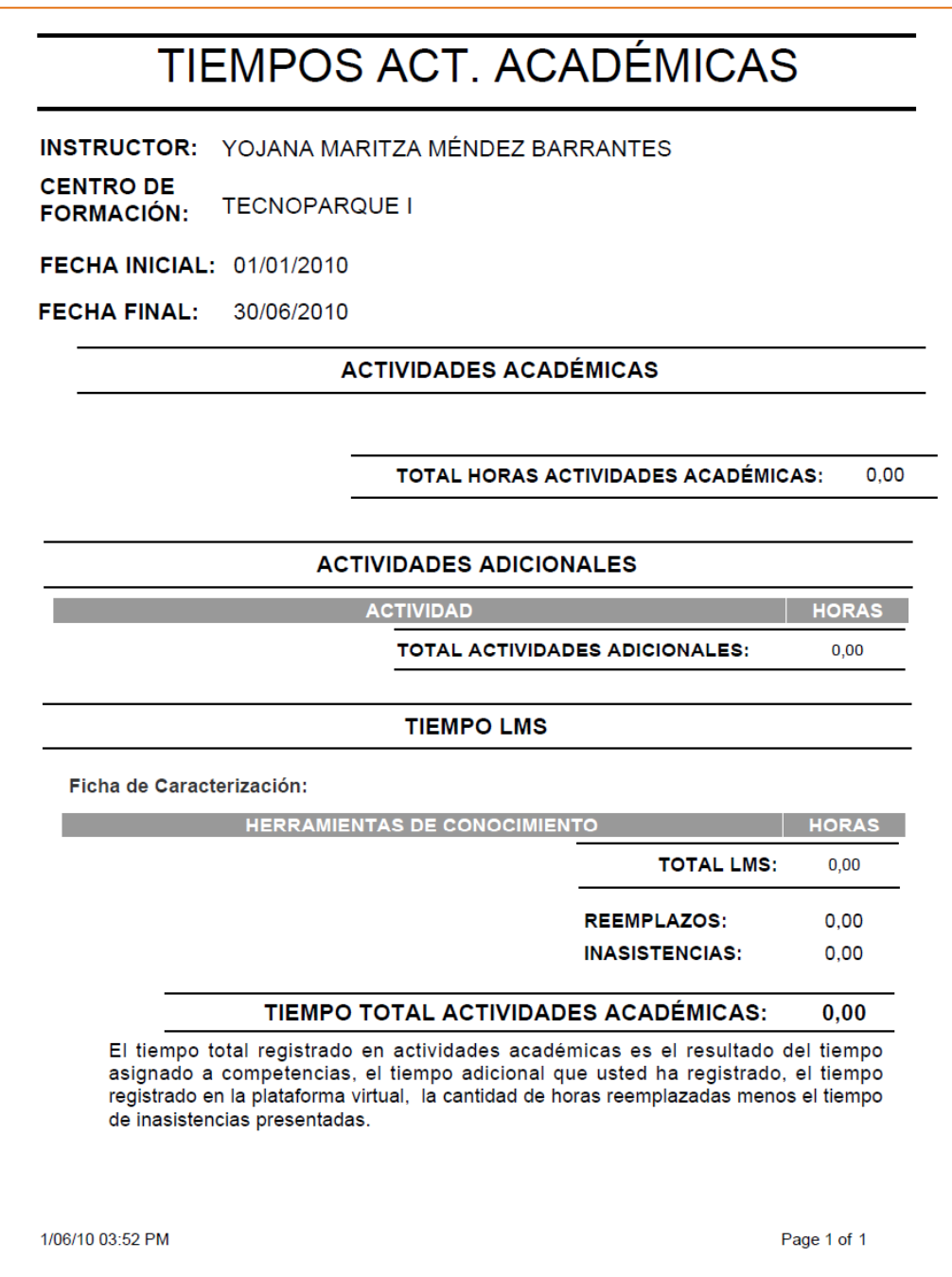

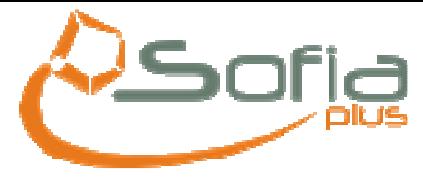

#### 2.2 Registrar Inasistencia del Aprendiz

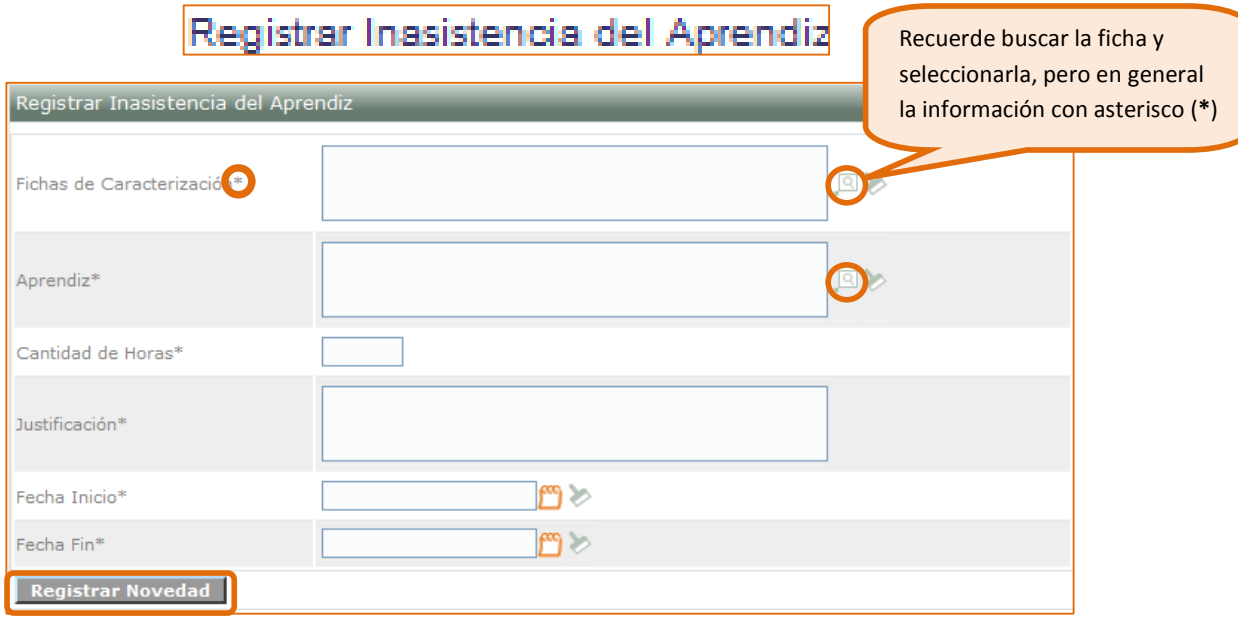

Al momento de buscar la ficha de caracterización y no la encuentra, debe revisarse que el Instructor tenga asociada la ficha.

Al buscar el Aprendiz y no lo encuentra, debe revisarse que la ficha esté asignada a una ruta de aprendizaje con los respectivos aprendices.

La cantidad de horas se dan exactas, sin puntos ni comas. Ej. 4

Las fechas de Inicio y Fin las valida el sistema y no pueden ser superiores a la fecha del registro de la inasistencia. Por otra parte el sistema si permite la inasistencia por rango de fechas. Ejemplo: Fecha Inicio: 01/01/2010 Fecha Fin: 03/01/2010

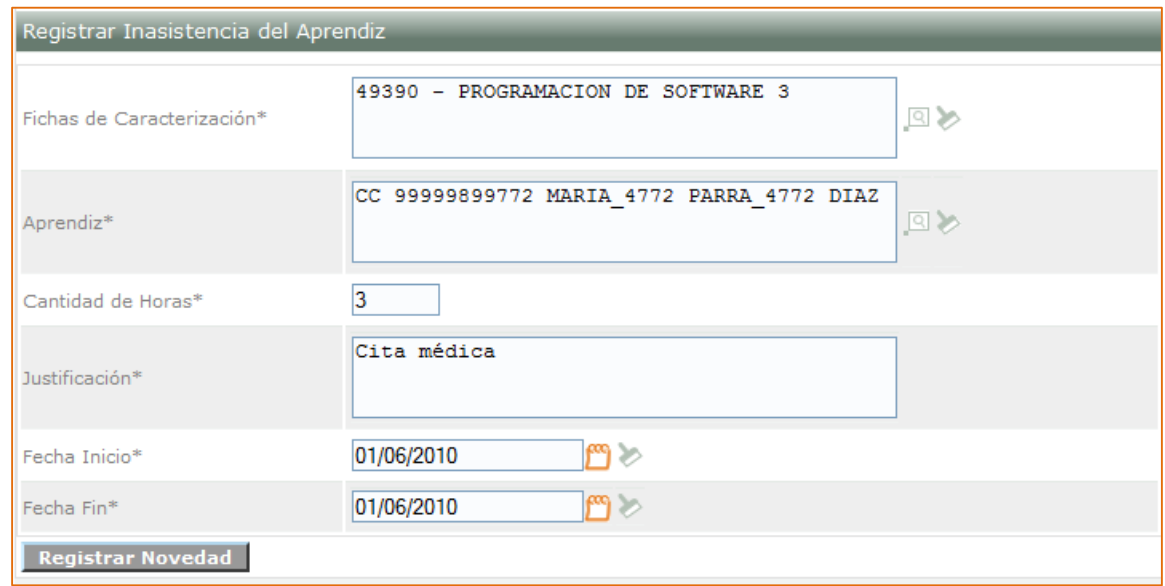

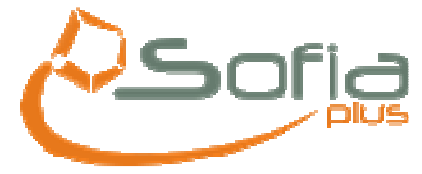

Si la novedad se ha registrado correctamente aparecerá el siguiente mensaje:

La Inasistencia ha sido Registrada Correctamente

### 2.3 Registrar Actividad Adicional del Instructor

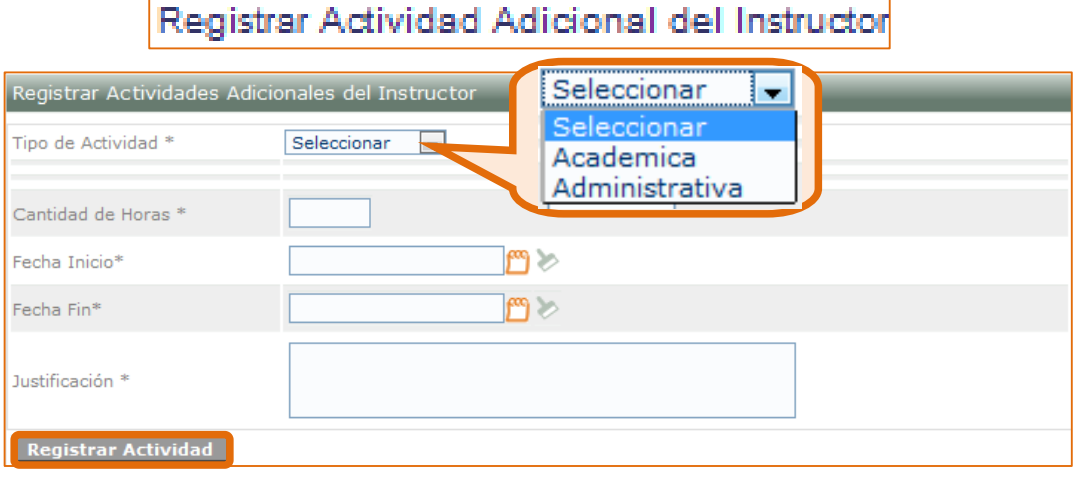

En **Tipo de Actividad** si seleccionas la opción **Académica** te aparecerá el siguiente campo:

Tipo de Actividad Adicional \* Seleccionar  $\blacktriangledown$ Seleccionar  $\overline{\phantom{a}}$ Seleccione el tipo de actividad Seleccionar adicional como lo puede ser Desarrollo Curricular **Desarrollo Curricular o Diseño**  Diseño Curricular **Curricular** Después de seleccionar la opción de **Desarrollo Curricular,** se habilitará el siguiente campo: Proyecto - Desarrollo Curricular \* No olvides hacer la

La cantidad de horas se dan exactas, sin puntos ni comas. Ej. 4.

búsqueda y selección del proyecto

Aplican las mismas validaciones de las fechas. Puede ingresar rangos de fechas aplicadas al tipo de actividad adicional, ya sea Diseño o Desarrollo Curricular. Ejemplo; Fecha Inicial: 01/01/2010 y Fecha Final: 05/01/2010

Después de hacer la búsqueda e ingresar la información, al hacer clic en el botón: Registrar Actividad Aparecerá el siguiente mensaje de confirmación del registro de la actividad.

ī La actividad adicional ha sido almacenada correctamente

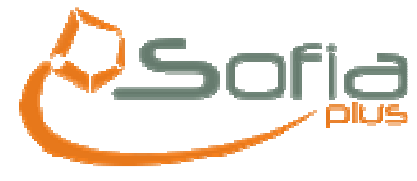

## **3. Rol Aprendiz**

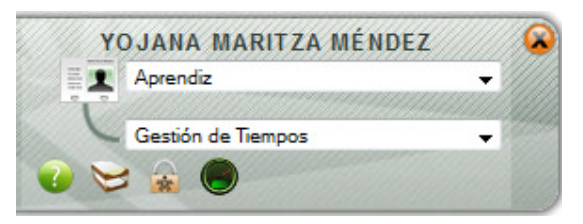

El aprendiz podrá consultar el tiempo dedicado en las cinco fuentes de conocimiento (Instructor, TICS, Aprendizaje Colaborativo, Entorno), también tienen la opción de visualizar un informe detallado de sus inasistencias y de registrar actividades desarrolladas por fuera de la programación (Adicionales).

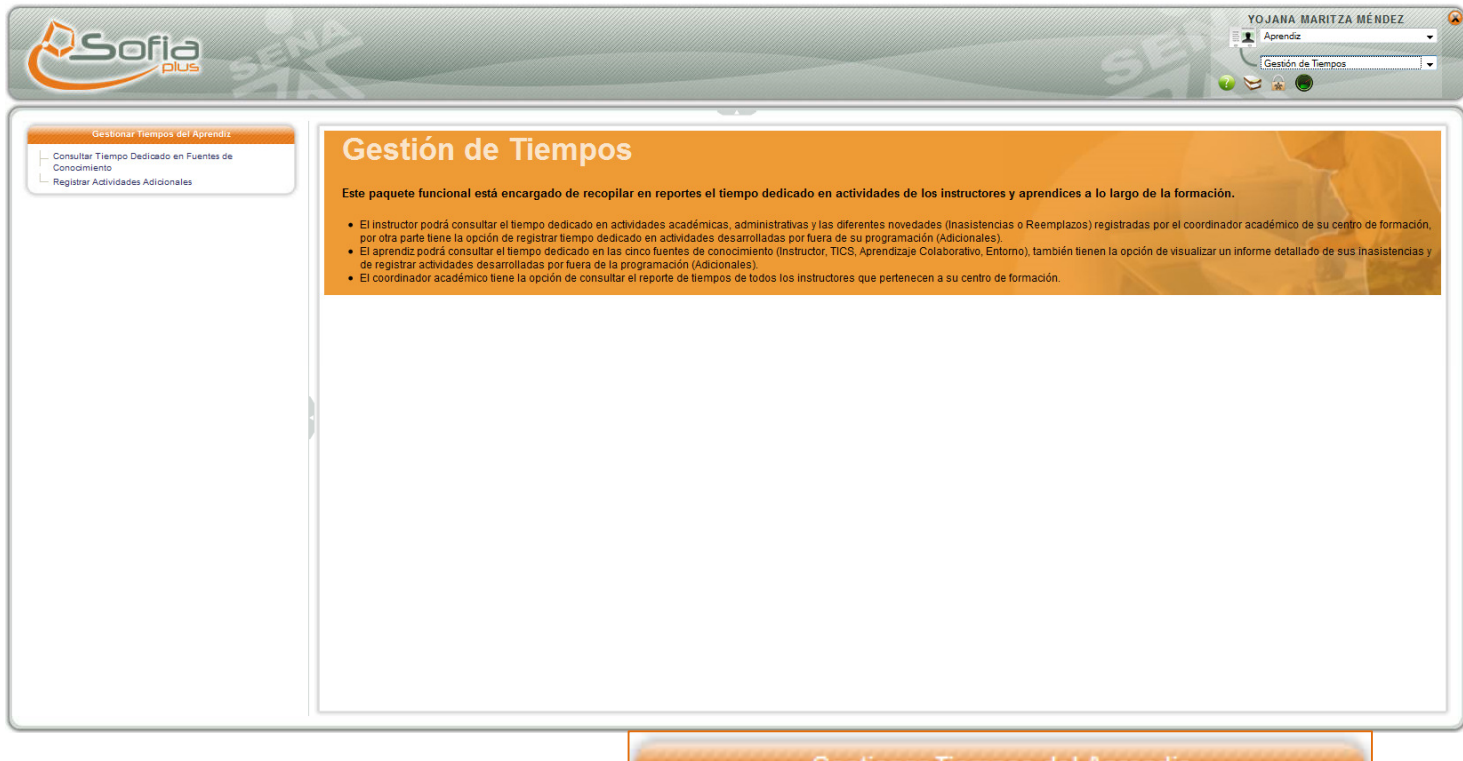

- Gestionar Tiempos del Aprendiz
- Consultar Tiempo Dedicado en Fuentes de Conocimiento
- Registrar Actividades Adicionales

### 3.1 Consultar Tiempo Dedicado en Fuentes de Conocimiento

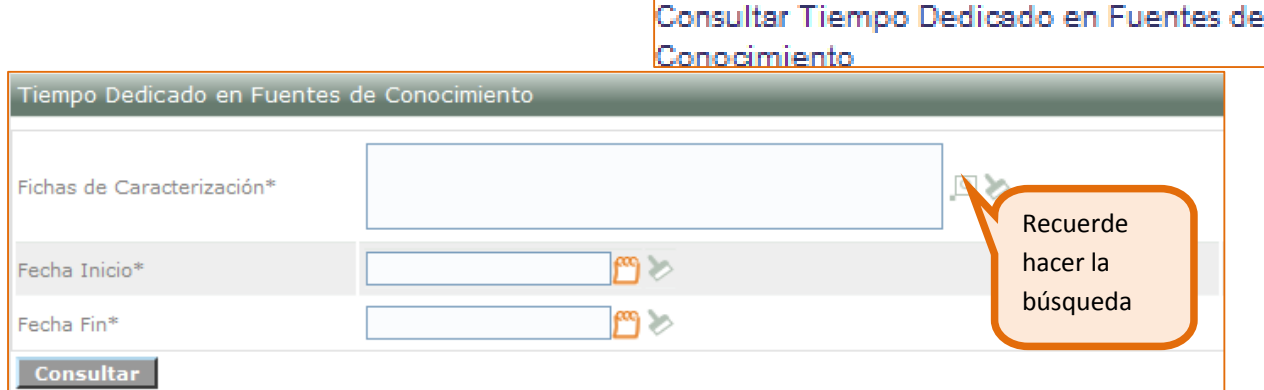

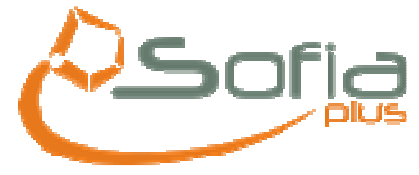

Al hacer la búsqueda aparecerán las fichas de caracterización a las que el aprendiz se encuentra asociado:

Al momento de consultar la ficha de caracterización y no la encuentra, revisar que el Aprendiz esté asociado a su respectiva ficha y ésta esté en estado en ejecución o certificación de la misma forma verificar que tenga asociada una ruta.

Aplican las mismas validaciones de las fechas. Puede ingresar rangos de fechas para realizar búsqueda por días, meses e incluso años siempre y cuando . Ejemplo: Fecha Inicial:01/01/2010 Fecha Final: 01/03/2010

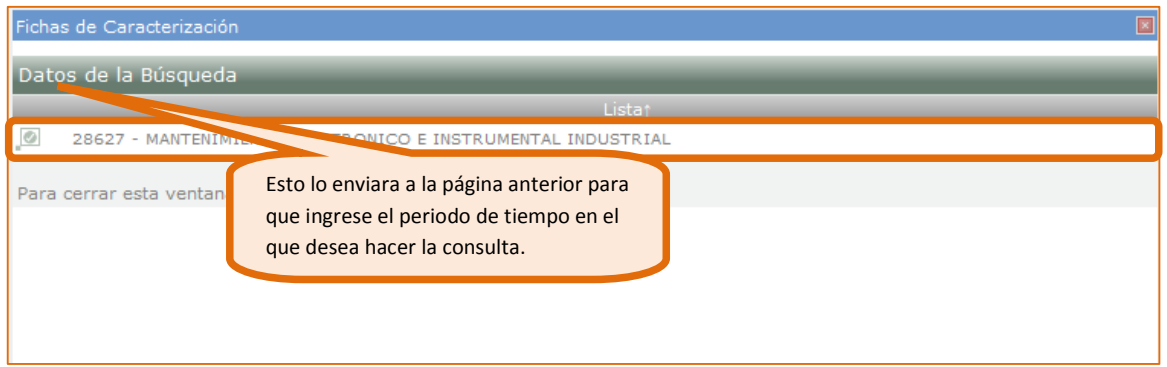

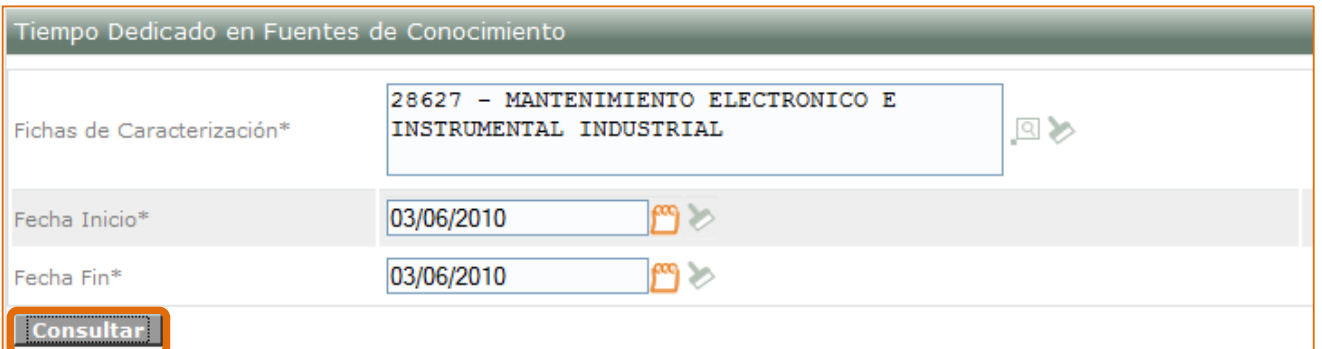

Al hacer clic en consultar, el sistema le mostrará un reporte de la dedicación a las fuentes de conocimiento, entre el periodo seleccionado por usted, desde la fecha de inicio que ingresó hasta la fecha fin.

El formato en el que se mostrará este reporte es pdf, como se muestra en la siguiente imagen.

 $\overline{\phantom{0}}$ 

 $\overline{\phantom{a}}$ 

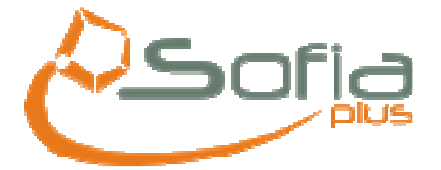

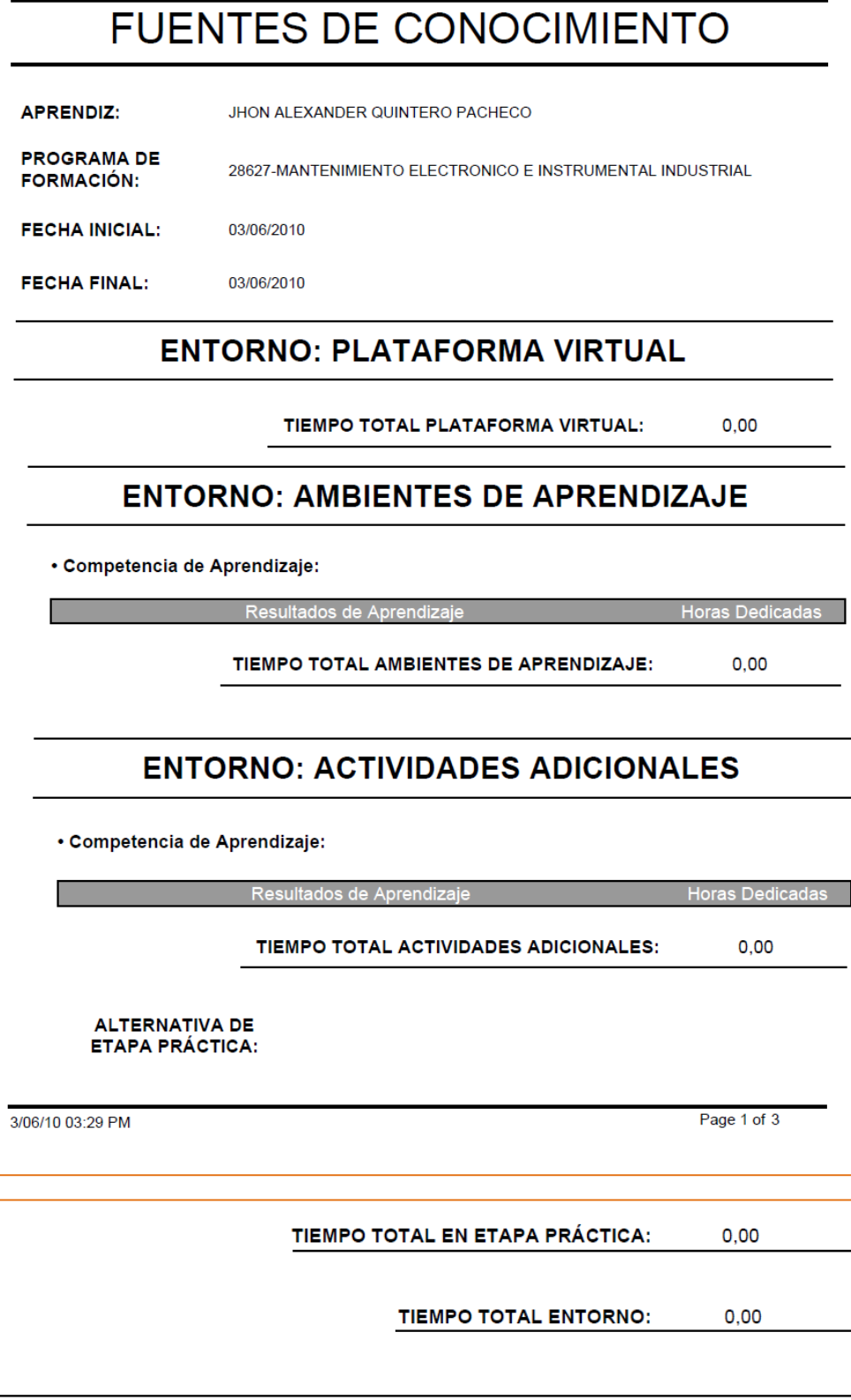

**TICS** 

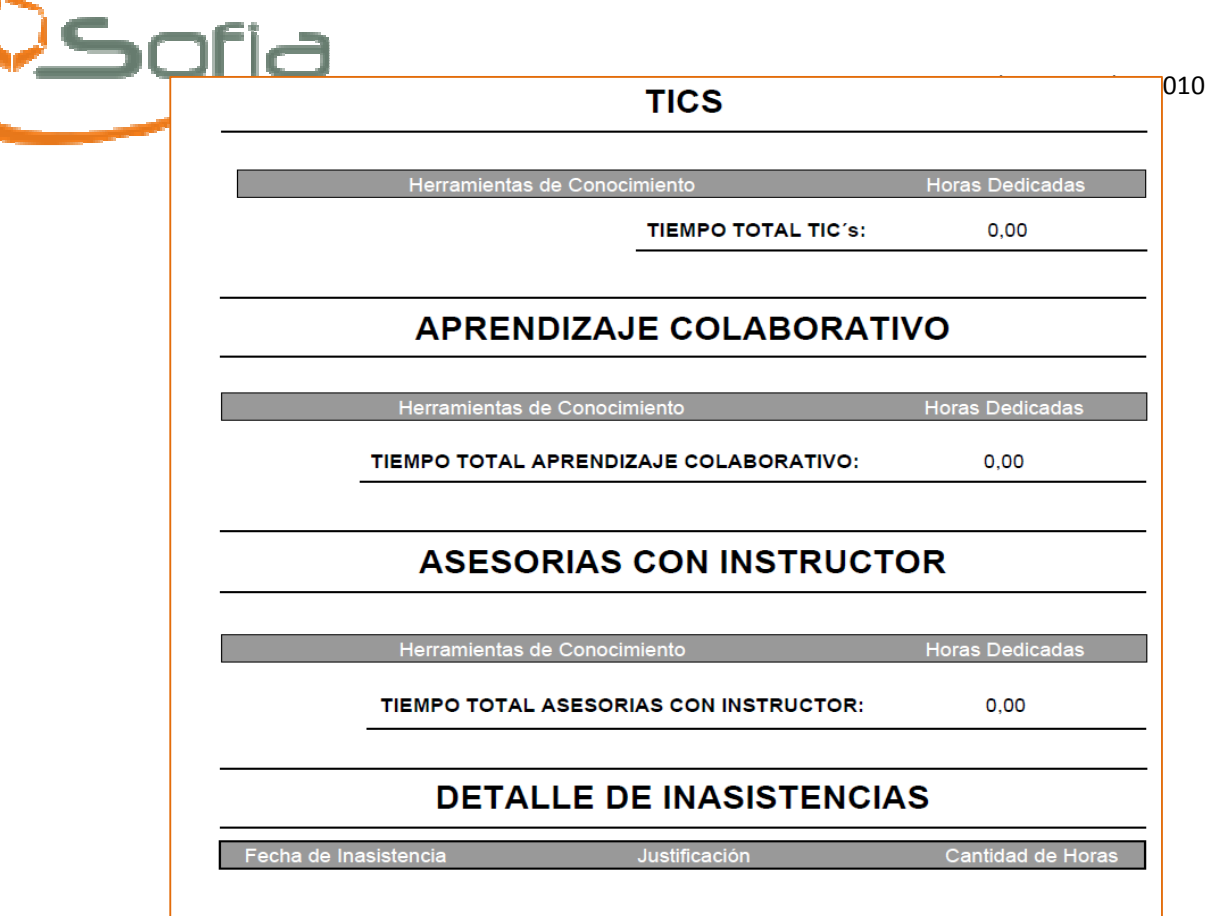

Esta y más información como tiempo total de inasistencias y el siguiente mensaje podrán ser vistos en este reporte:

El tiempo total registrado en las Fuentes de Conocimiento es el resultado del tiempo asignado en los Entornos: plataforma virtual (LMS), ambientes de aprendizaje, actividades adicionales que usted ha registrado y la etapa práctica. De la misma forma el registro de tiempo asignado a: TIC´s, aprendizaje colaborativo y asesorías con el instructor, restando el tiempo de las inasistencias.

### 3.2 Registro de Actividades Adicionales

Euentes de Conocimiento

Registrar Actividades Adicionales

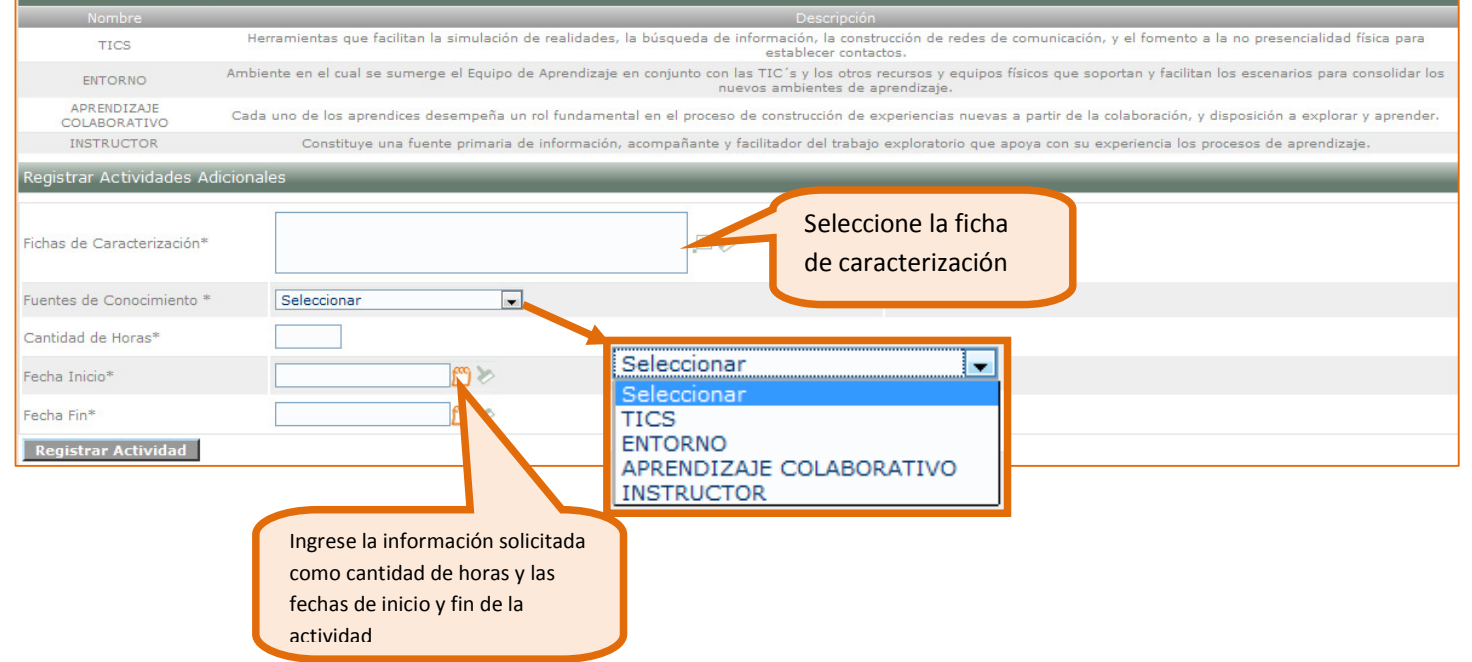

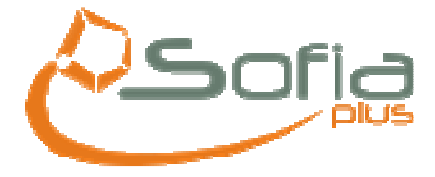

Seleccione la ficha de caracterización en la que va a hacer el registro de las actividades adicionales

Al momento de consultar la ficha de caracterización y no la encuentra, revisar que el Aprendiz esté asociado a su respectiva ficha y ésta esté en estado en ejecución o certificación de la misma forma verificar que tenga asociada una ruta.

Las horas se ingresan con números sin puntos ni comas. Ejemplo: 5

Aplican las mismas validaciones de las fechas. Puede ingresar rangos de fechas para indicar los días en que realizó actividades adicionales, siempre y cuando sea a una sola fuente de conocimiento. Ejemplo: Fecha Inicial:01/01/2010 Fecha Final: 03/01/2010

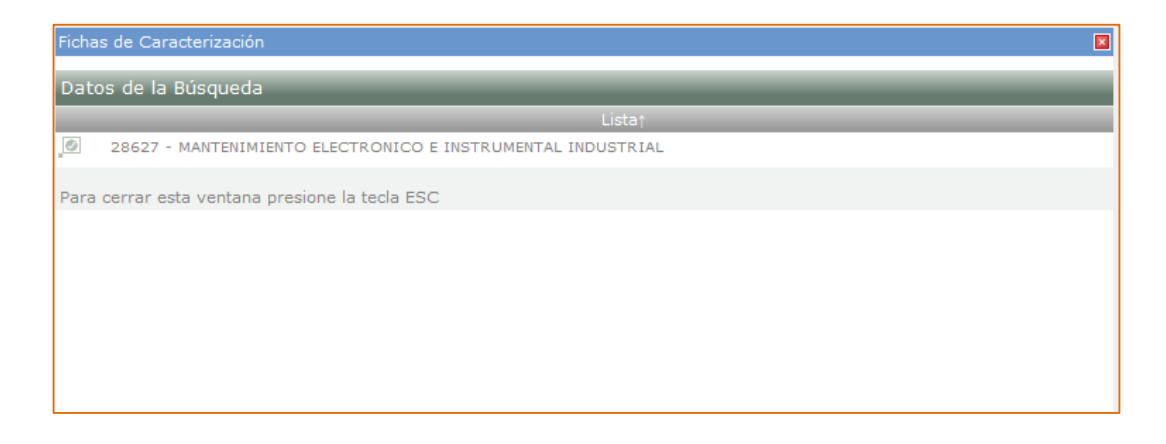

Seleccione el tipo de fuente de conocimiento:

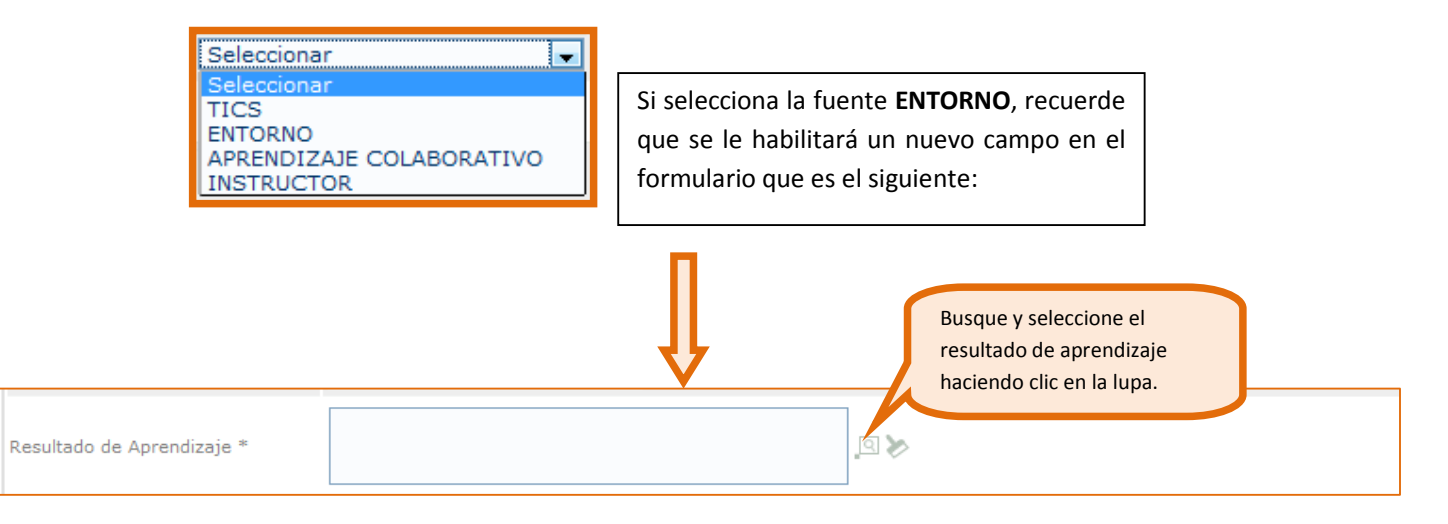

Si al seleccionar la fuente de conocimiento ENTORNO y buscar el resultado no lo encuentra, debe verificarse que el aprendiz esté asociado a una ruta, que esa ruta tenga asignada una ficha y que esa ficha tenga asociadas las competencias y resultados.

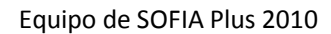

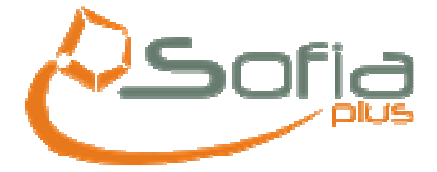

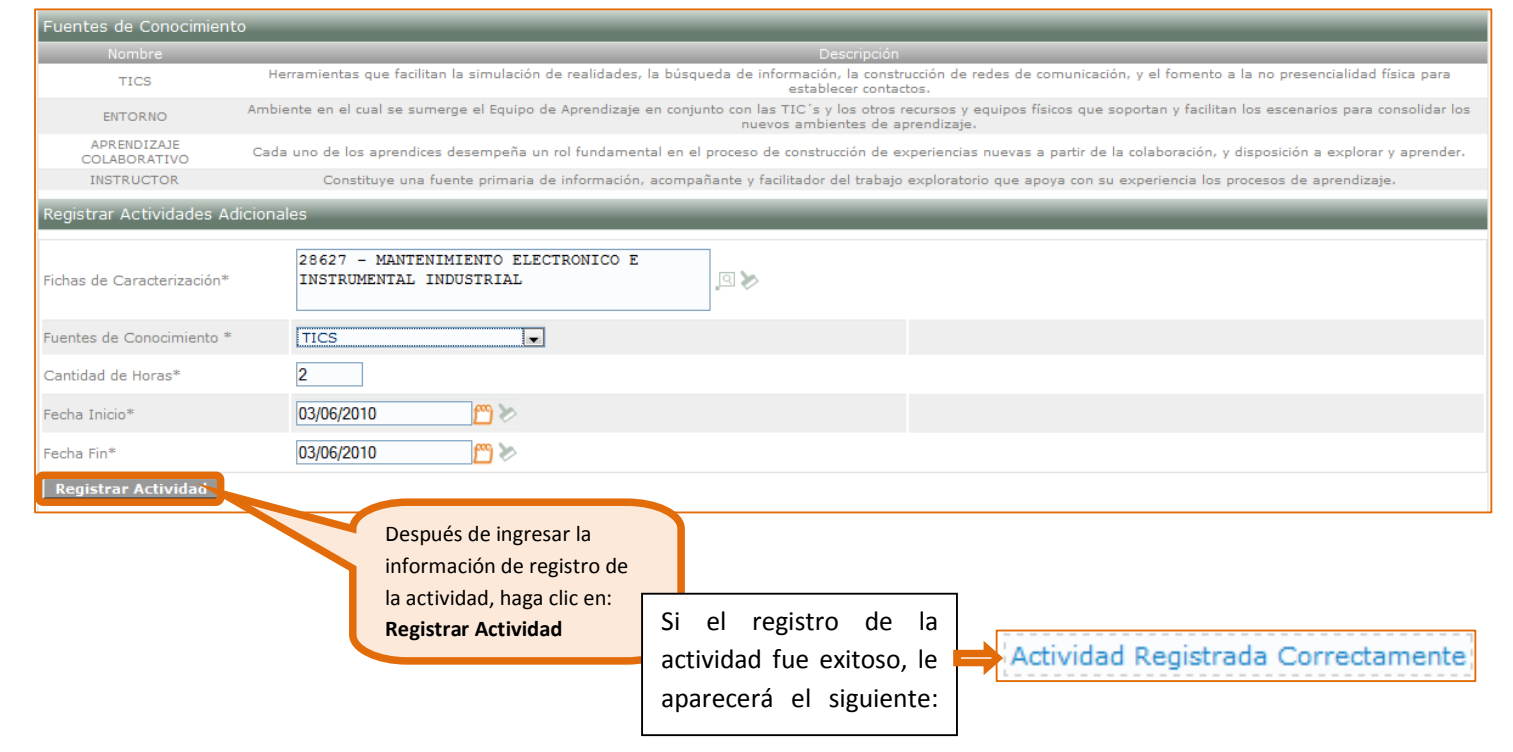